## **PRECAUTION**

Avant d'effectuer la mise à jour du Micrologiciel de votre tablette, veuillez suivre les recommandations suivantes :

- La batterie doit être rechargée complètement avant la mise à jour.
- N'éteignez pas votre tablette durant la procédure.
- Pensez à sauvegarder vos fichiers personnels (photo ; musique ; vidéo) sur votre ordinateur car la mise à jour efface toutes ces données.
- Le numéro de version indiqué dans les images ci-dessous peut différer de celui en votre possession.

## **ETAPE 1 : INSTALLATION DU DRIVER**

Dans un premier temps vous devez faire l'installation du **« Driver »** de la tablette, afin qu'elle puisse être reconnue par votre ordinateur.

Dans l'archive que vous avez téléchargée depuis le site Danew vous avez deux dossiers et un fichier.

Un dossier **« Driver Setup»** et un dossier **« Danew MAJ DSlide»** et un fichier **« Update.img ».**

Pour décompresser l'archive veuillez faire un clic droit sur le fichier et choisir extraire et placez les fichiers par exemple sur votre Bureau.

Vous devez ensuite ouvrir le dossier **« Driver Setup »** et suivant la version de votre Windows veuillez cliquer sur le dossier :

- Si votre Windows est en 64 bits  $\rightarrow$  Ouvrez le dossier Amd64  $\rightarrow$  Sélectionnez Vista, Win7 en fonction de votre version.
- si votre Windows est en 32 bits  $\rightarrow$  Ouvrez le dossier X86  $\rightarrow$  Sélectionnez 2000, XP, Vista, Win7

**Note :** *Pour connaitre votre version de Windows (32 ou 64 bits), rendez-vous dans le « Panneau de configuration » rubrique « Système et sécurité » puis « Système »*

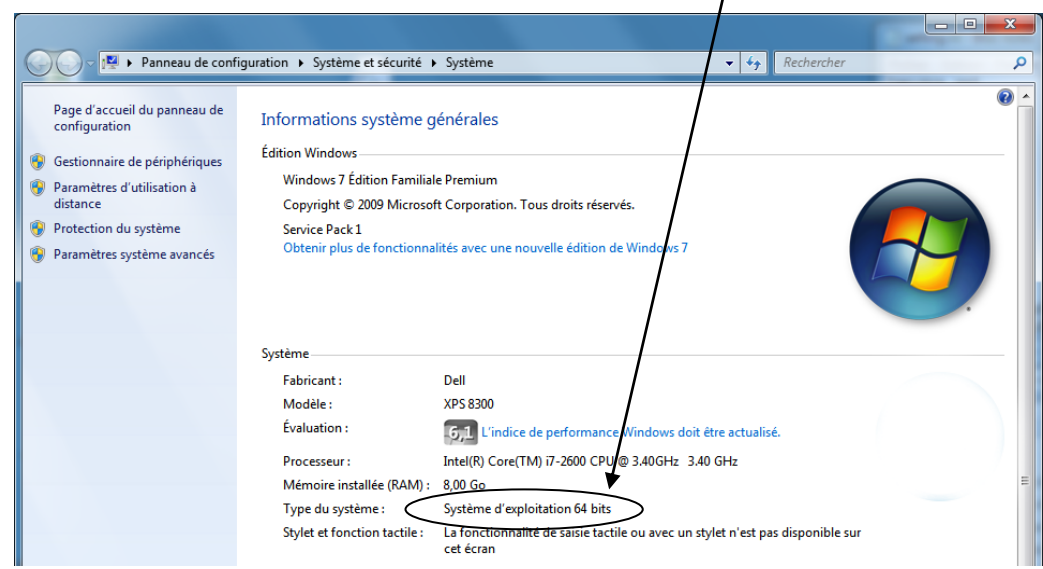

Ensuite double cliquez sur **« dpinst »** pour lancer l'installation du driver USB.

Pour les ordinateurs avec Windows Vista ou 7 il est préférable de faire un clic droit sur le fichier **« dpinst »** et choisir **« Exécuter en tant qu'administrateur ».**

Ensuite faire Suivant sur chaque étape de l'assistant d'installation

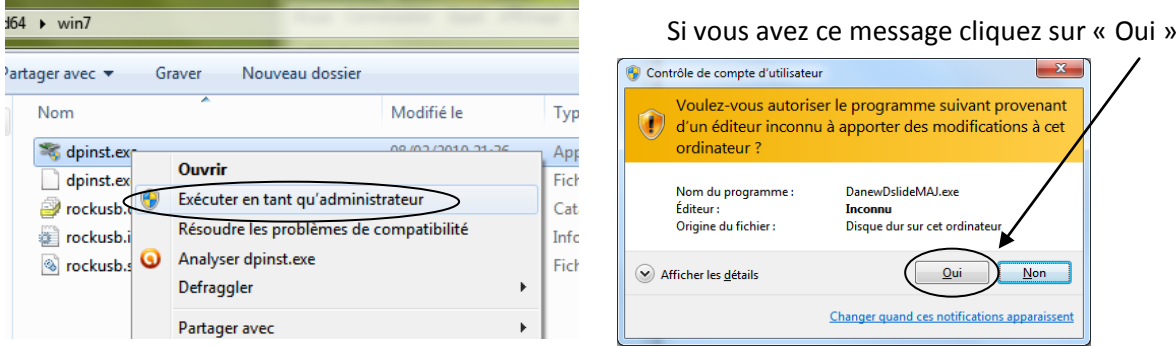

Une fois l'installation terminée vous devriez avoir l'écran ci-dessous. Le pilote USB de la tablette est maintenant installé

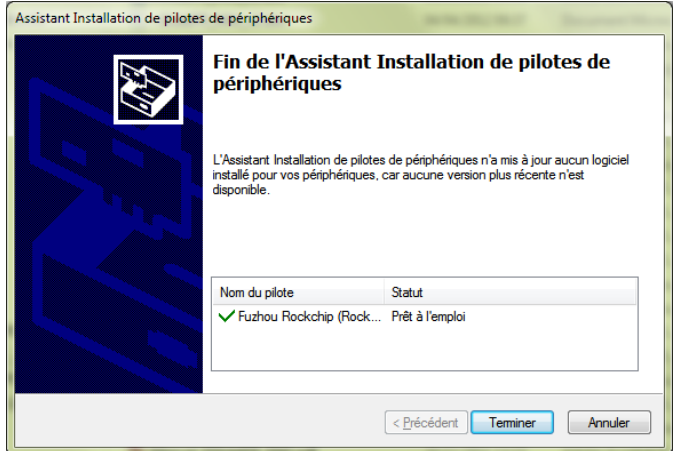

## **ETAPE 2 : INSTALLATION DE LA MISE A JOUR**

Vous pouvez lancer le logiciel de mise à jour de la tablette qui se trouve dans le dossier « **Danew MAJ DSlide »** et ensuite lancer le fichier **« DanewDslideMAJ ».** Pour les ordinateurs avec Windows Vista ou 7 il est préférable de faire un clic droit sur le fichier et choisir **« Exécuter en tant qu'administrateur »** 

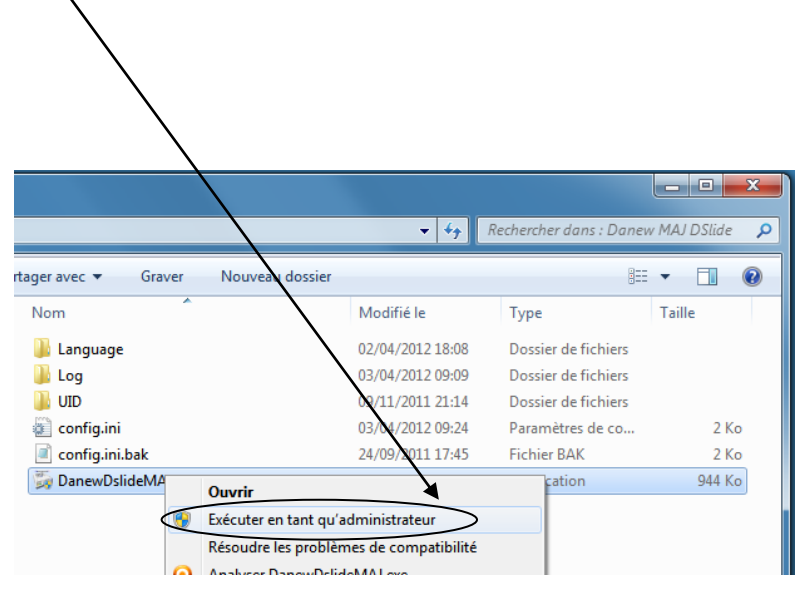

Si vous avez ce message cliquez sur « Oui »

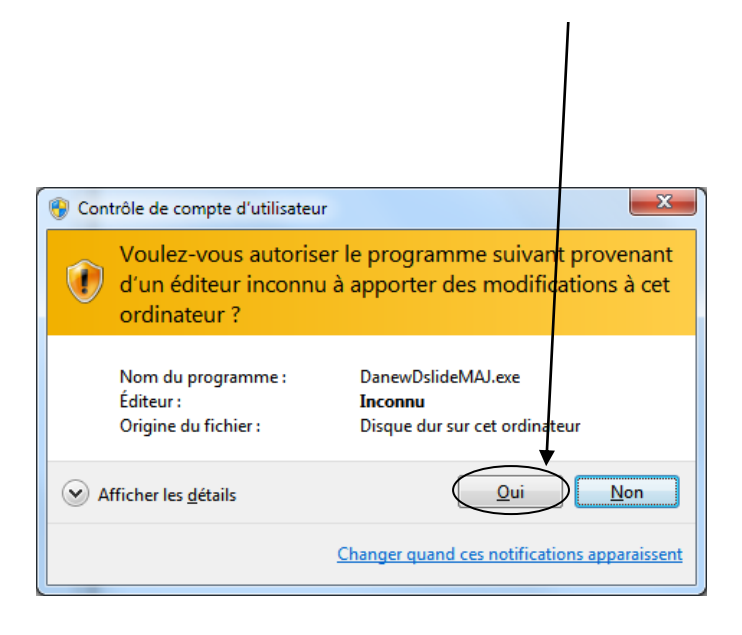

Vous devriez avoir l'écran suivant :

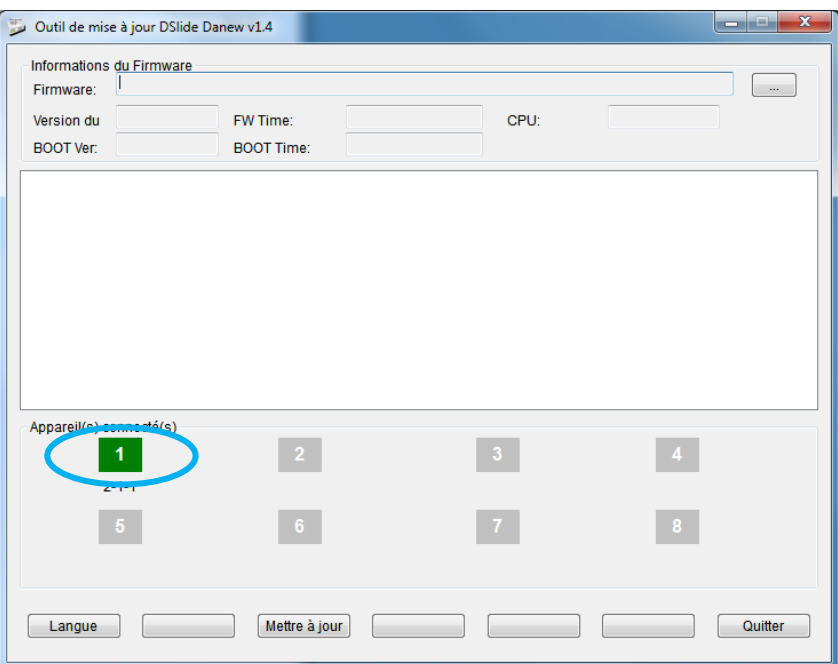

Veuillez brancher le cordon USB à la tablette et connectez le à votre ordinateur .Puis éteindre votre tablette.

Une fois la tablette éteinte maintenez enfoncé le bouton **« Volume+ »** et en même temps appuyer sur le bouton **« Reset »** (au dos de l'appareil) puis relâchez le bouton **« volume + »** quand l'icône passe au vert (Cf. ci-dessus).

Ensuite vous devez définir l'emplacement du fichier de mise à jour **« update.img »** au niveau du champ Firmware.

Pour cela appuyez sur le bouton [...] et choisissez l'emplacement du fichier **« update.img »** (téléchargé depuis le site danew et décompressé sur votre ordinateur) puis cliquez sur « Ouvrir ».

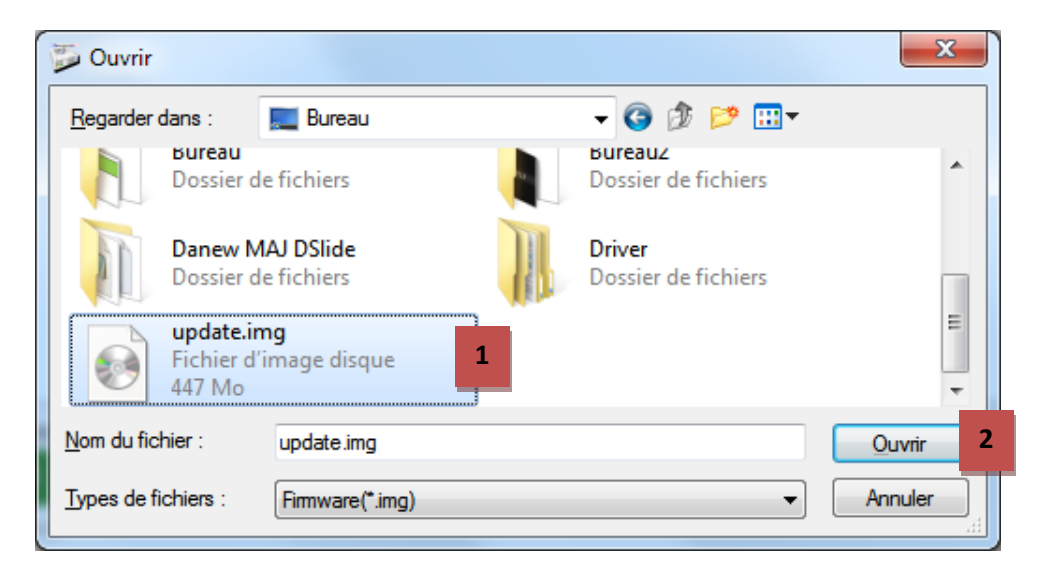

Désormais la fenêtre ci-dessous s'affiche à l'écran :

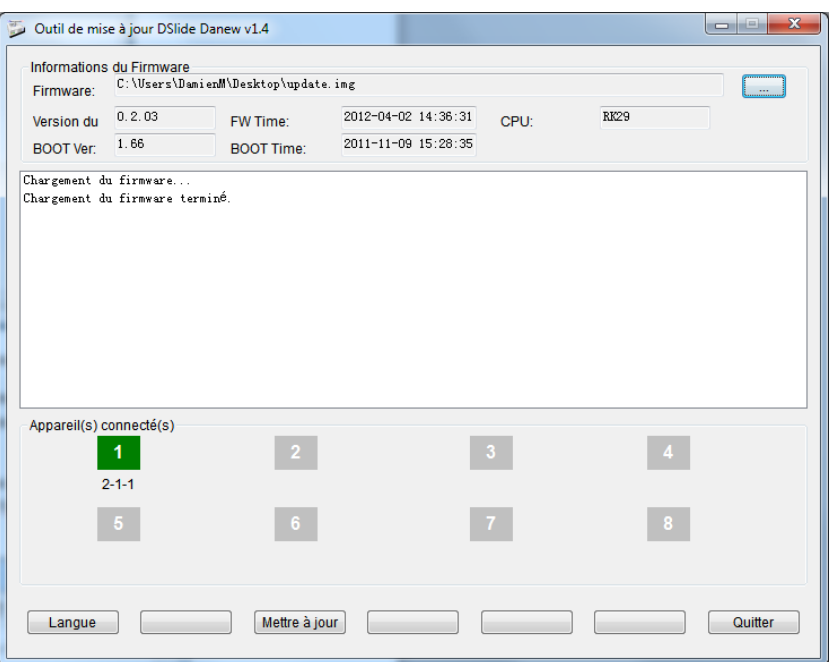

Il ne vous reste plus qu'à appuyer sur le bouton **« Mettre à jour »**

Laissez faire la mise à jour … la procédure peut prendre jusqu'à 10 minutes. Pendant la procédure le voyant vert devient jaune et clignote pour indiquer la progression.

Lorsque la mise à jour est terminée, le voyant 1 s'éteint et votre tablette redémarre automatiquement.

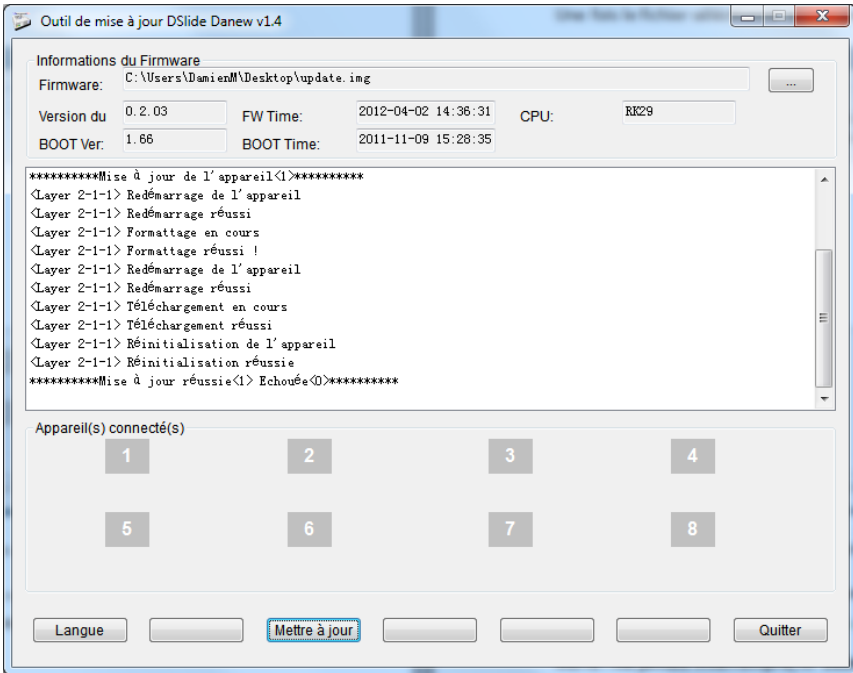

**NOTE : Ne jamais interrompre, ni débrancher la tablette pendant la procédure de mise à jour.**

**Toute interruption de la procédure peut endommager de manière irréversible votre produit**.

Au redémarrage de votre tablette, la procédure de mise à jour du micrologiciel continuera Ne pas débrancher ou éteindre votre tablette puisque la procédure n'est pas encore terminée. A la fin de la procédure la tablette s'éteindra automatiquement.

**Notes :** Le premier démarrage (après la mise à jour) peut prendre jusqu'à 3 minutes.